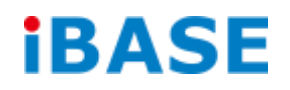

# IPPCxxA7-RE Series

# User Manual

**2013 Oct V1**

#### **Copyright © 2013 IBASE Technology Inc. All Rights Reserved.**

No part of this manual, including the products and software described in it, may be reproduced, transmitted, transcribed, stored in a retrieval system, or translated into any language in any form or by any means, except documentation kept by the purchaser for backup purposes, without the express written permission of IBASE Technology INC. ("IBASE").

Products and corporate names mentioned in this manual may or may not be registered trademarks or copyrights of their respective companies, and are used for identification purposes only. All trademarks are the property of their respective owners.

Every effort has been made to ensure that the contents of this manual are correct and up to date. However, the manufacturer makes no guarantee regarding the accuracy of its contents, and reserves the right to make changes without prior notice.

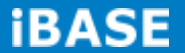

# **Table of Contents**

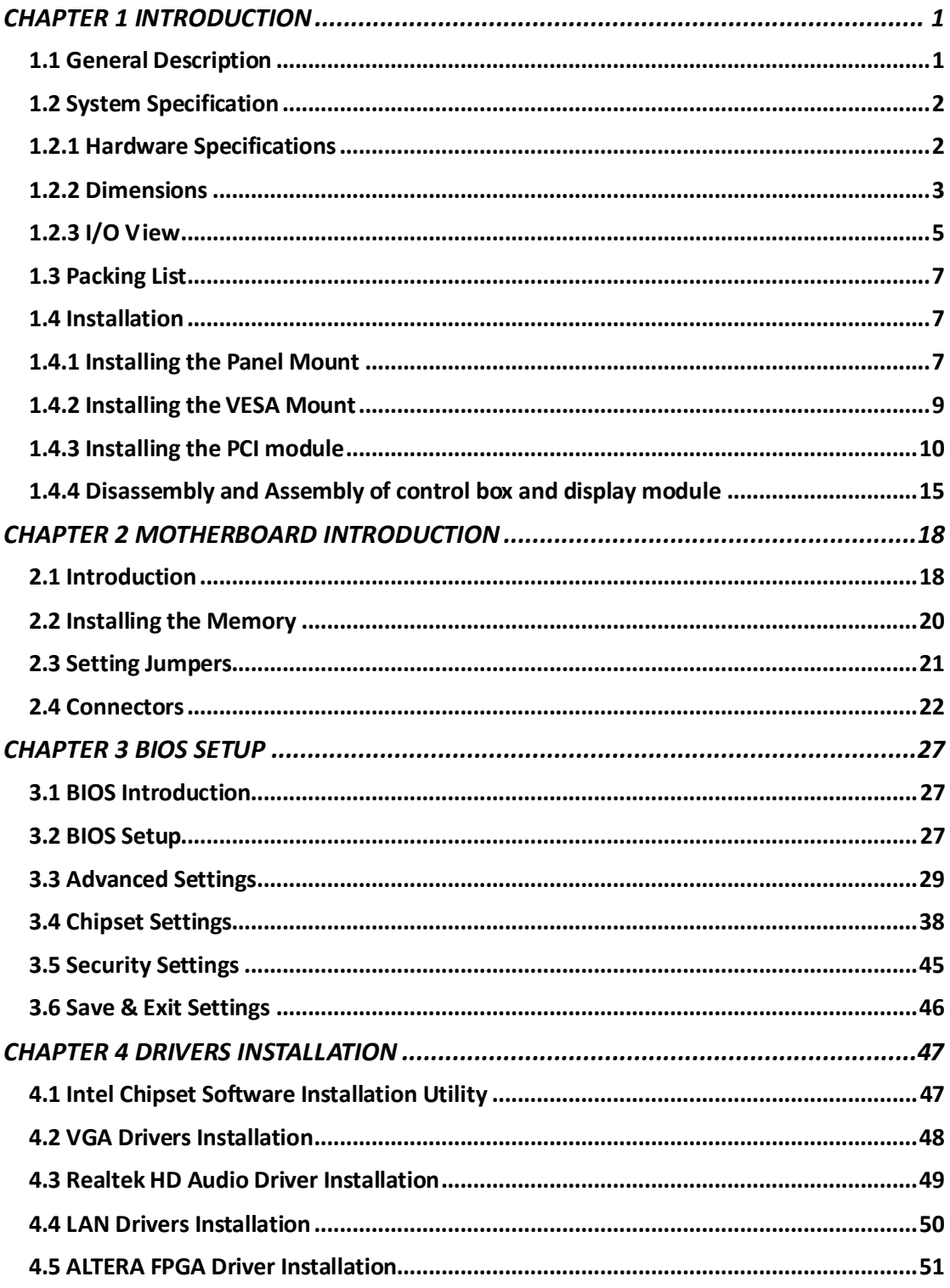

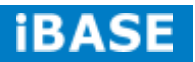

# **Safety Information**

Your IPPC-xxA7-RE is designed and tested to meet the latest standards of safety for information technology equipment. However, to ensure your safety, it is important that you read the following safety instructions

#### **Setting up your system**

- Read and follow all instructions in the documentation before you operate your system.
- Do not use this product near water.
- Set up the system on a stable surface. Do not secure the system on any unstable plane.
- Do not place this product on an unstable cart, stand, or table. The product may fall, causing serious damage to the product.
- Slots and openings on the chassis are for ventilation. Do not block or cover these openings. Make sure you leave plenty of space around the system for ventilation. *Never insert objects of any kind into the ventilation openings*.
- This system should be operated from the type of power indicated on the marking label. If you are not sure of the type of power available, consult your dealer or local power company.
- Use this product in environments with ambient temperatures between 0°C and 45˚C.
- If you use an extension cord, make sure that the total ampere rating of the devices plugged into the extension cord does not exceed its ampere rating.
- DO NOT LEAVE THIS EQUIPMENT IN AN ENVIRONMENT WHERE THESTORAGE TEMPERATURE MAY GO BELOW -10° C OR ABOVE 60° C. THIS COULD DAMAGE THE EQUIPMENT. THE EQUIPMENT SHOULD BE IN A CONTROLLED ENVIRONMENT.

#### **Care during use**

- Do not walk on the power cord or allow anything to rest on it.
- Do not spill water or any other liquids on your system.
- When the system is turned off, a small amount of electrical current still flows. Always unplug all power, and network cables from the power outlets before cleaning the system.
- If you encounter the following technical problems with the product, unplug the power cord and contact a qualified service technician or your retailer.
	- $\triangleright$  The power cord or plug is damaged.
	- $\triangleright$  Liquid has been spilled into the system.
	- $\triangleright$  The system does not function properly even if you follow the operating instructions.
	- $\triangleright$  The system was dropped or the cabinet is damaged.

#### **Lithium-Ion Battery Warning**

**CAUTION**: Danger of explosion if battery is incorrectly replaced. Replace only with the same or equivalent type recommended by the manufacturer. Dispose of used batteries according to the manufacturer's instructions.

#### **NO DISASSEMBLY**

The warranty does not apply to the products that have been disassembled by users

# **WARNING HAZARDOUS MOVING PARTS KEEP FINGERS AND OTHER BODY PARTS AWAY**

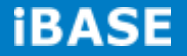

#### **Acknowledgments**

- AMI is a registered trademark of AMI Software International, Inc.
- AMD and ATI are registered trademarks of AMD Corporation.
- Microsoft Windows is a registered trademark of Microsoft Corporation.
- FINTEK is a registered trademark of FINTEK Electronics Corporation.
- REALTEK is a registered trademark of REALTEK Electronics Corporation.
- All other product names or trademarks are properties of their respective owners.

# **CHAPTER 1 INTRODUCTION**

#### **1.1 General Description**

IPPC-xxA7-RE series is a fanless design panel pc, powered by Intel Atom processor D2550 1.86GHz and supporting 2 x SO-DIMM, up to 4GB DDRIII 1066MHz FSB, 4x USB connector, 1x COM Port, support 1x SATA HDD space, 1x PCI slot expansion, DC power 12V input etc. It is ideal for industrial automation, factory automation applications.

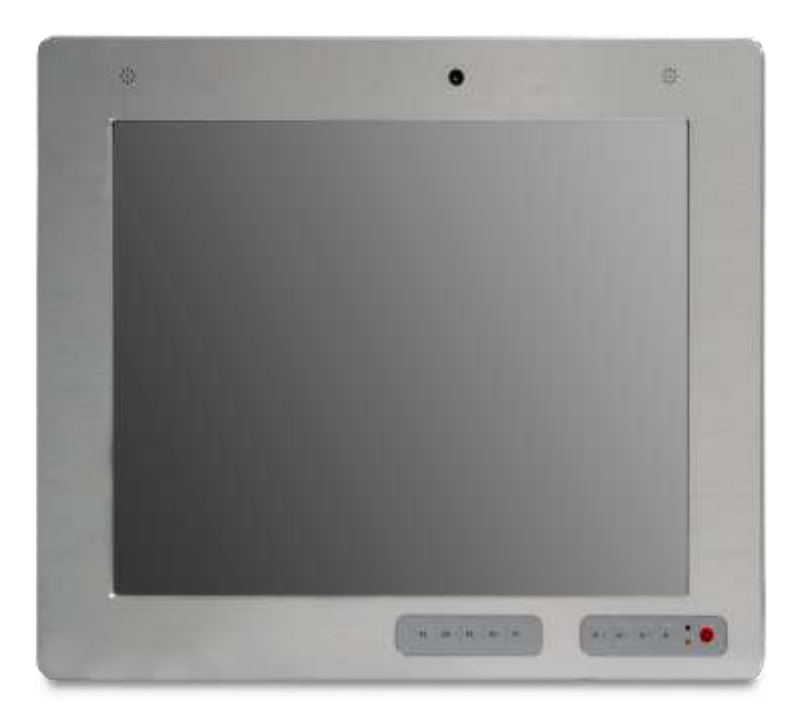

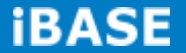

# **1.2 System Specification**

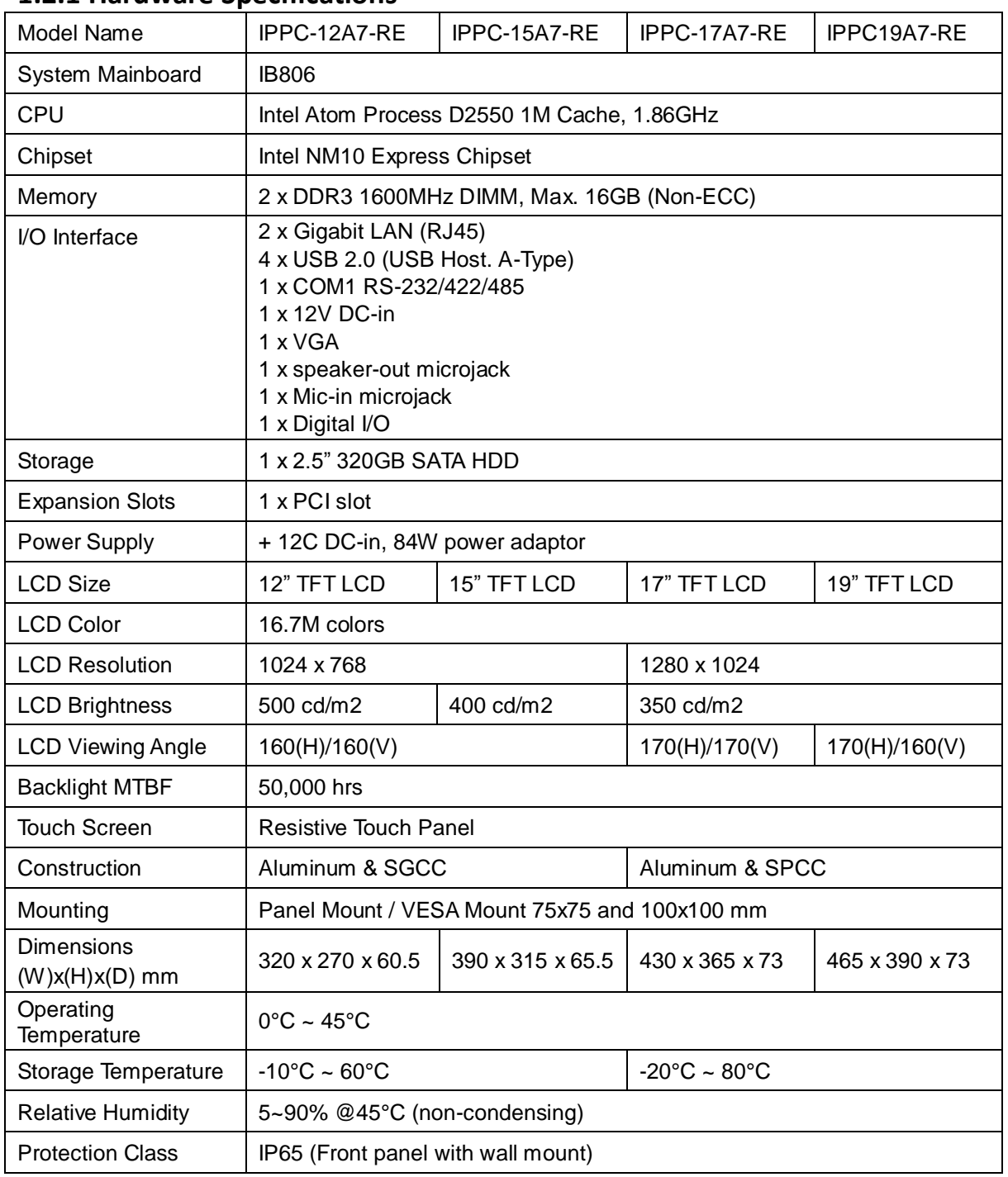

# **1.2.1 Hardware Specifications**

‧*This specification is subject to change without prior notice.*

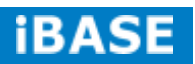

# **1.2.2 Dimensions**

IPPC12A7-RE

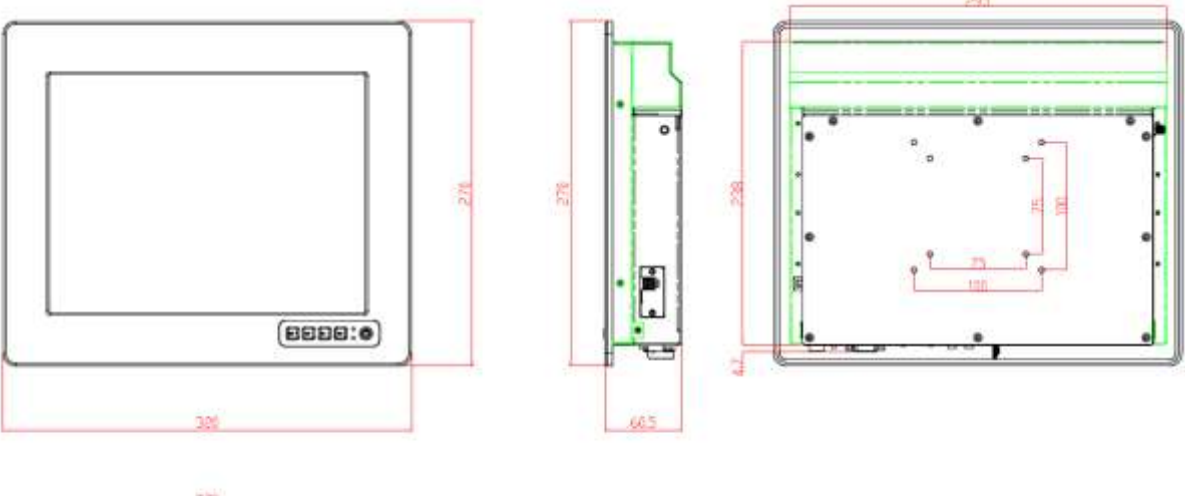

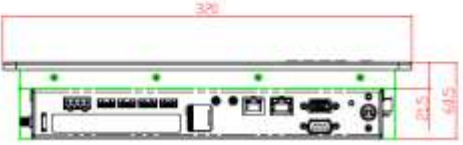

IPPC15A7-RE

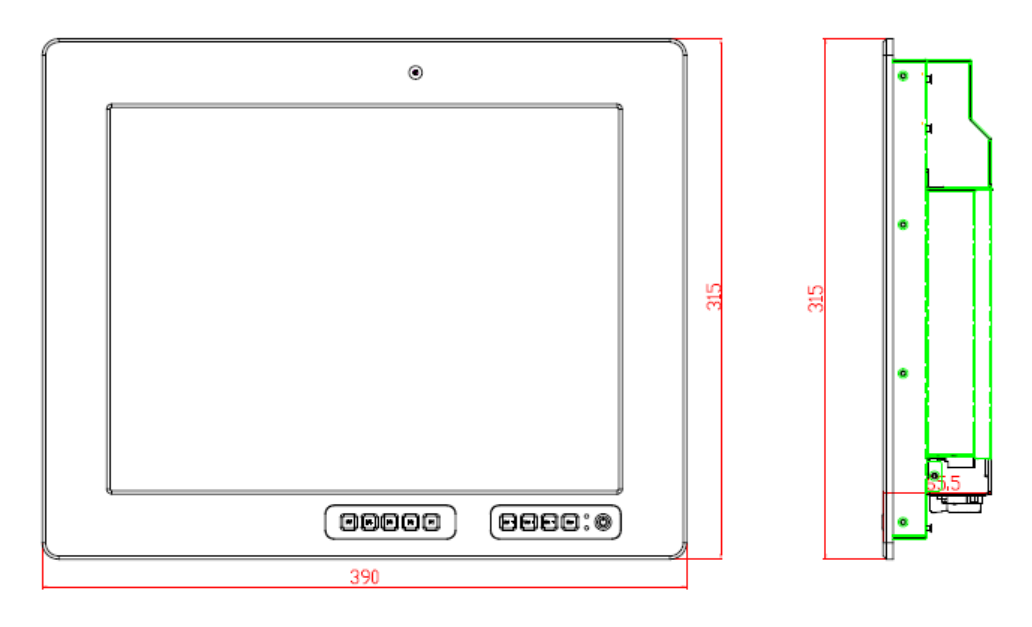

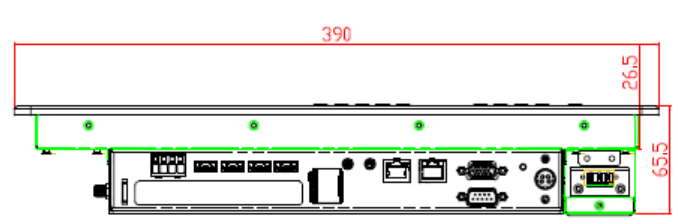

# *<u>BASE</u>*

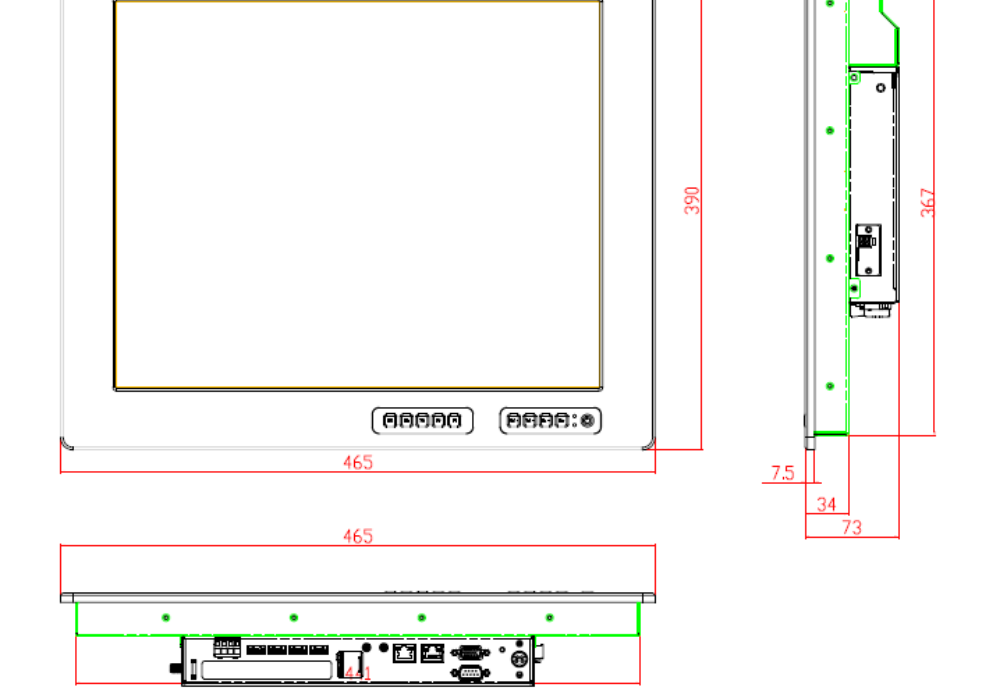

 $\circ$ 

IPPC19A7-RE

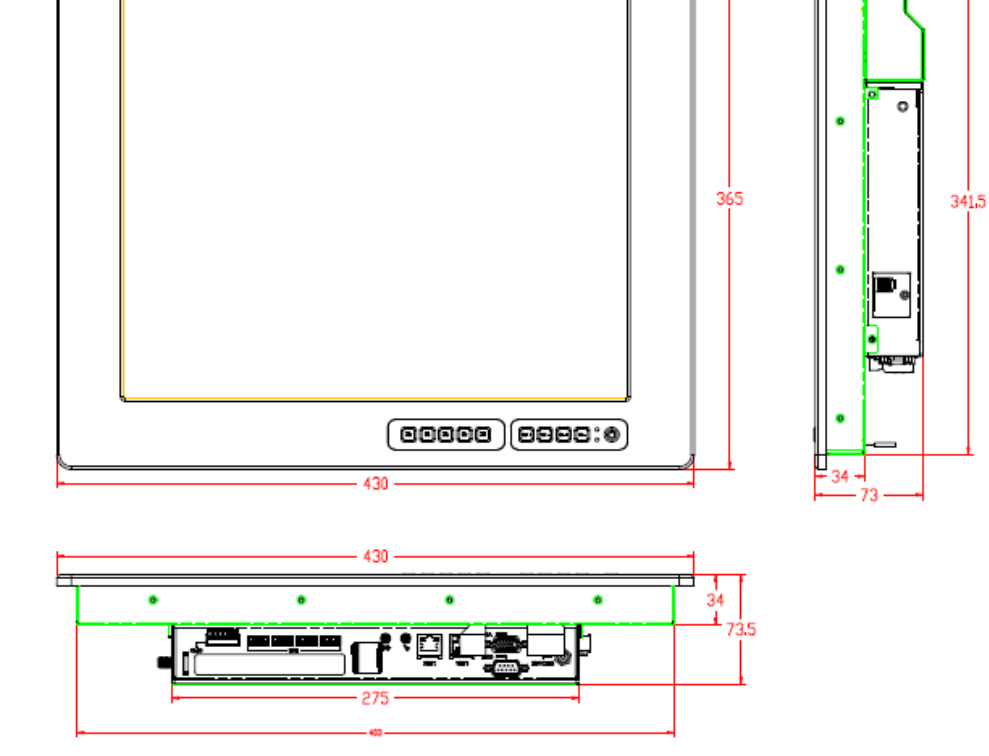

 $_{\tiny \odot}$ 

IPPC17A7-RE

### **1.2.3 I/O View**

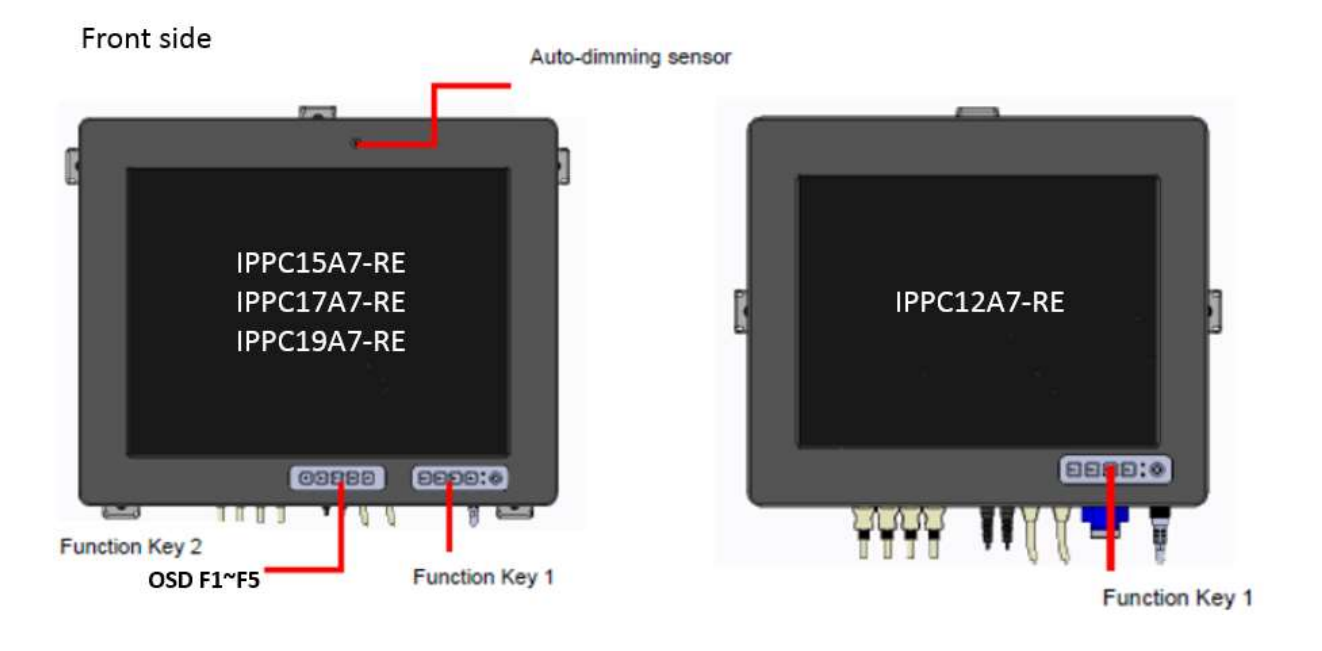

**Function key** 

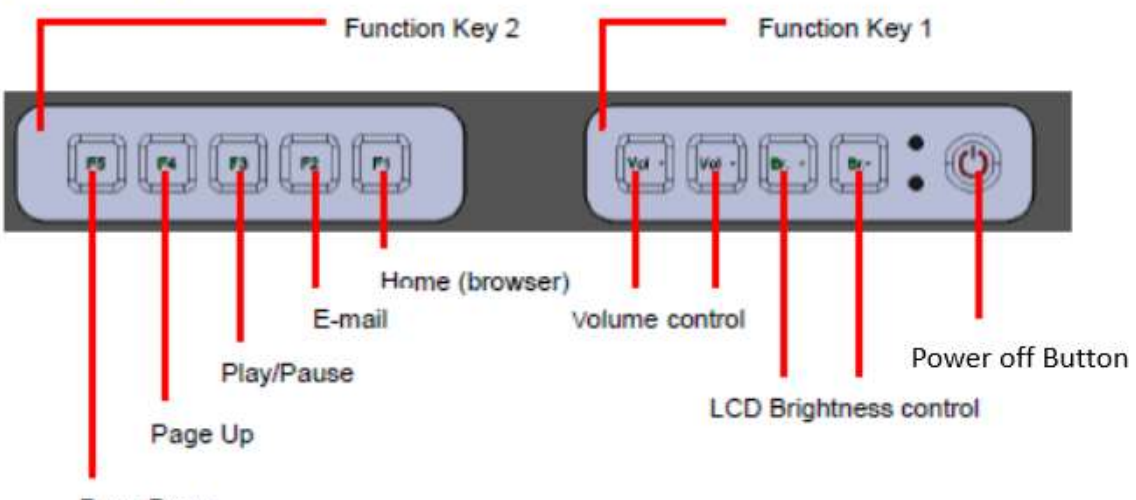

Page Down

#### IO side

RS-232/422/485 PCI slot - 13 Reset Mic-in LAN1 LAN<sub>2</sub> USB GPIO Line-out 12V DC-in VGA

Refer to the diagram below to identify the components on this side of the system.

#### **Top View**

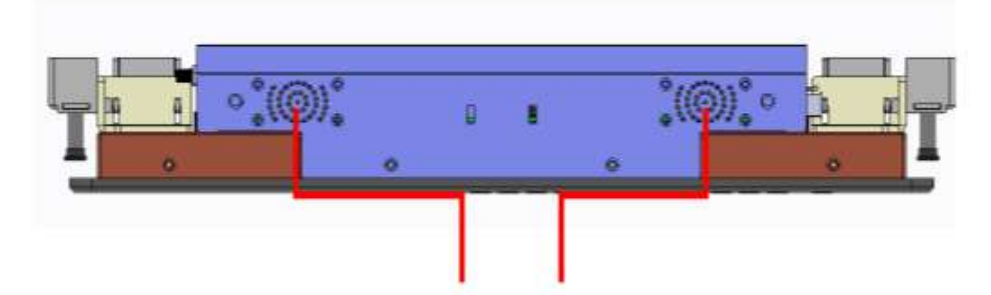

# IPPC15A7-RE/IPPC17A7-RE/IPPC19A7-RE only

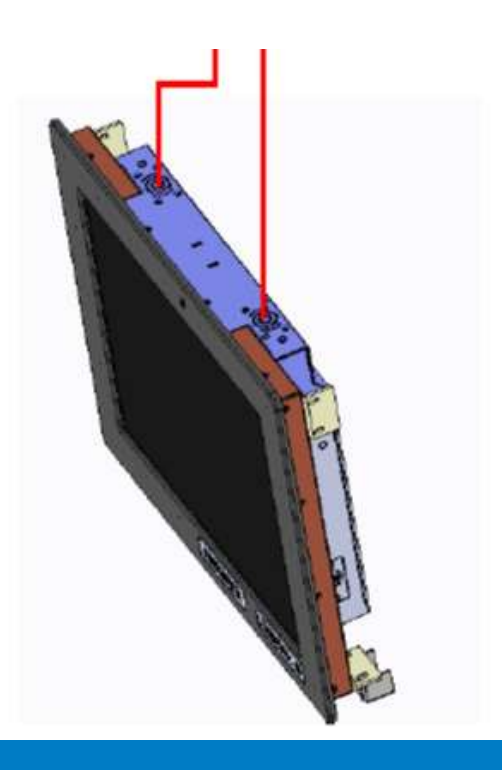

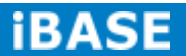

# **1.3 Packing List**

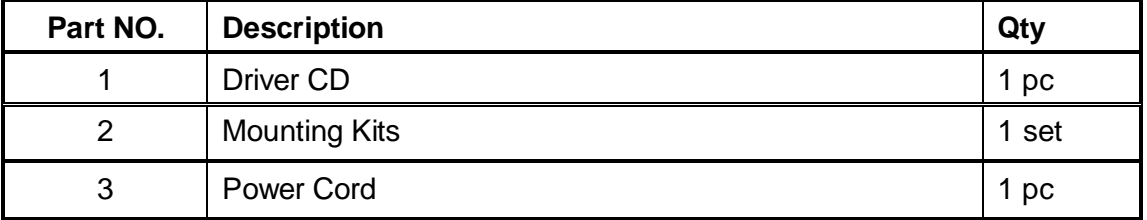

## **1.4 Installation**

# **1.4.1 Installing the Panel Mount**

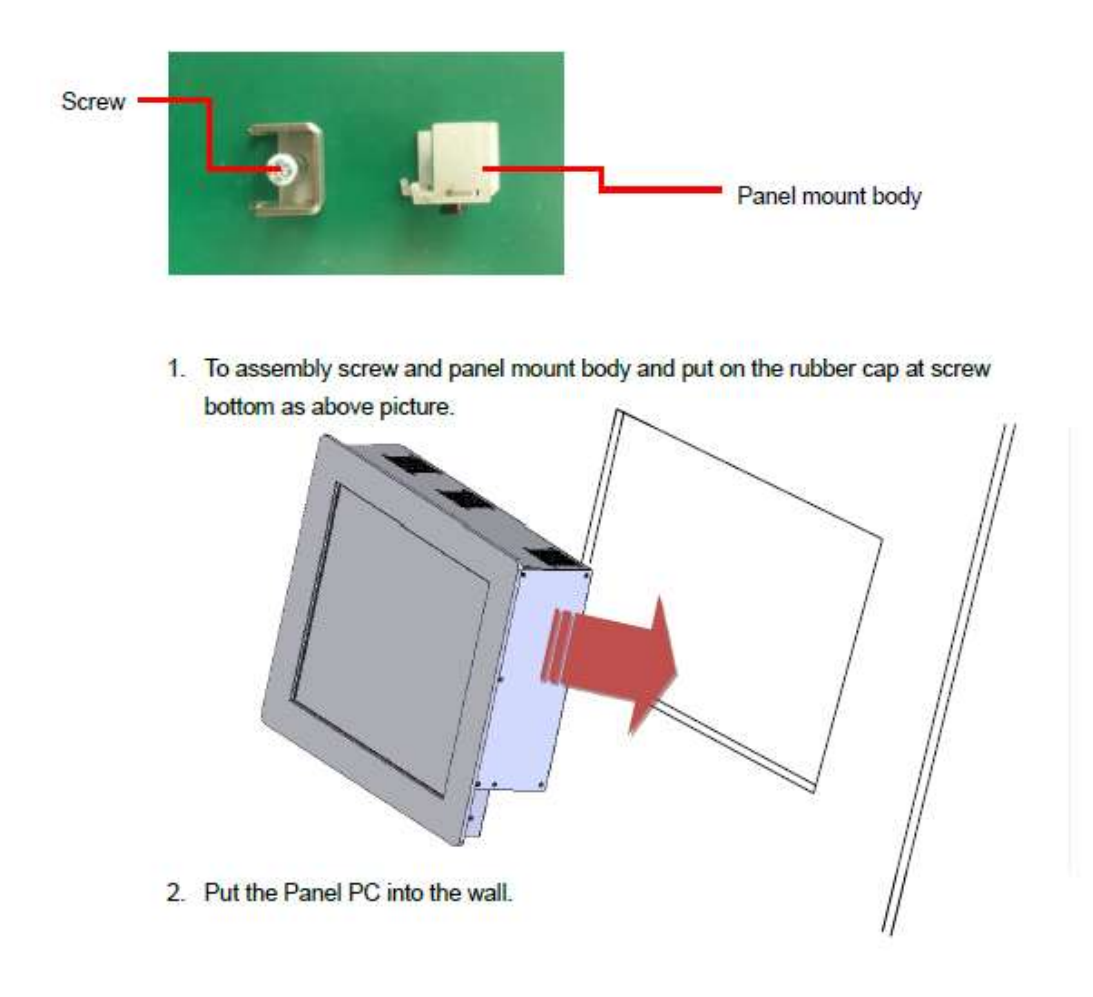

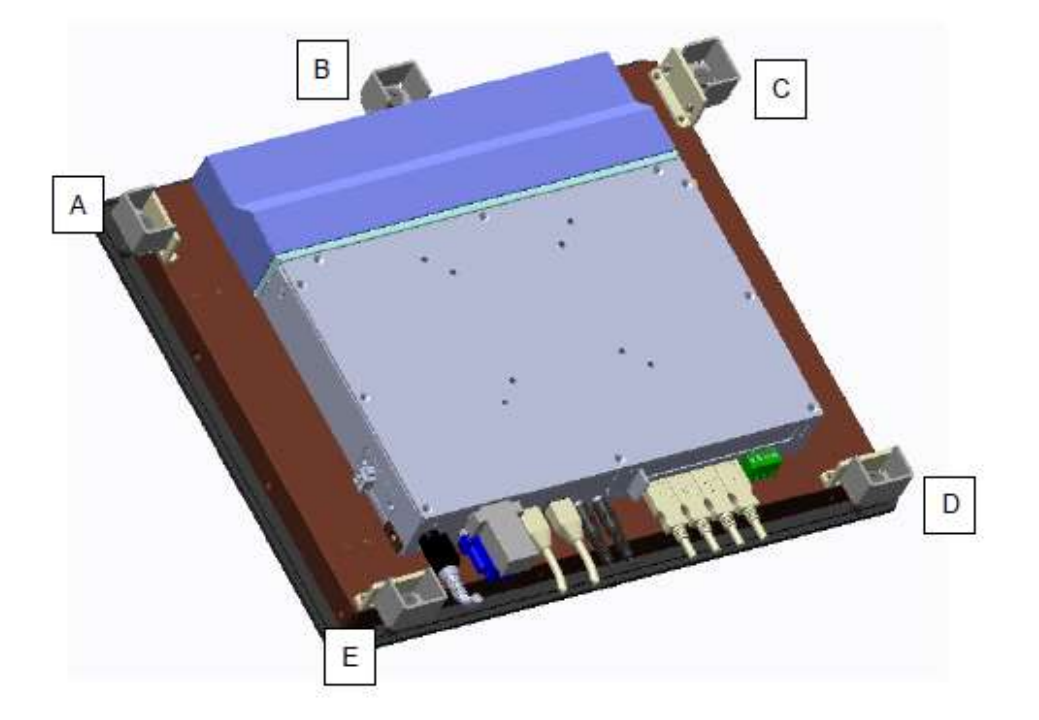

3. Put the panel mount from A to E

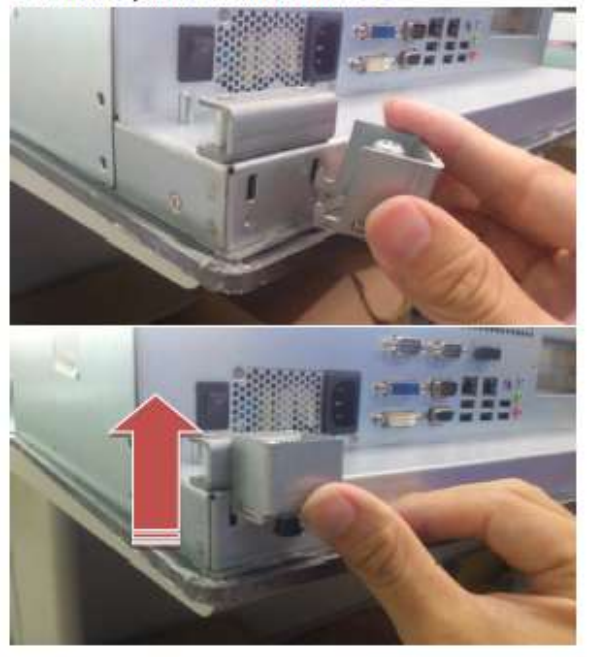

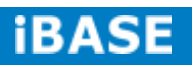

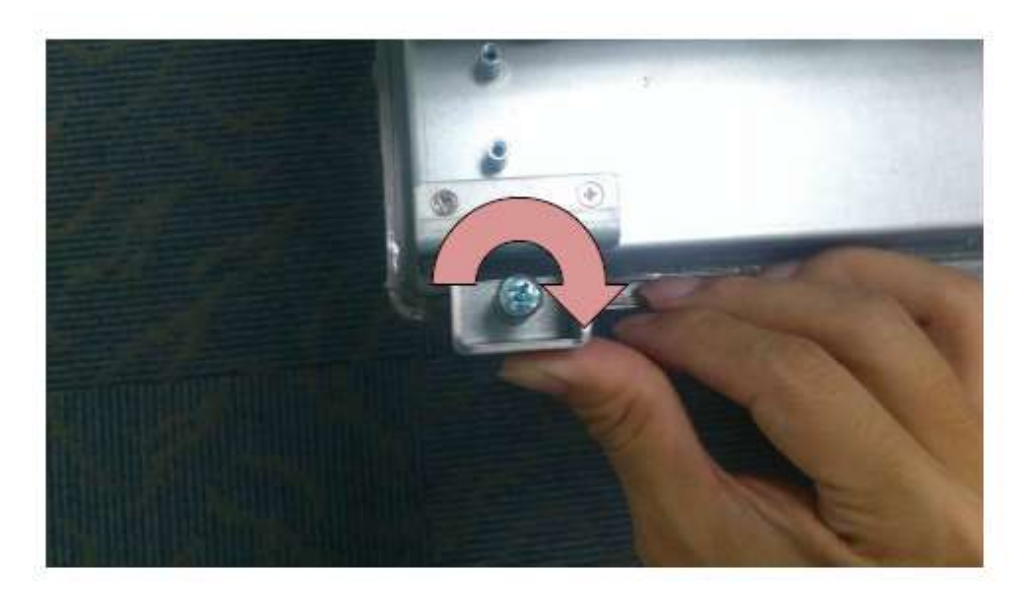

4. Lock the each screw of the panel mount.

# **1.4.2 Installing the VESA Mount**

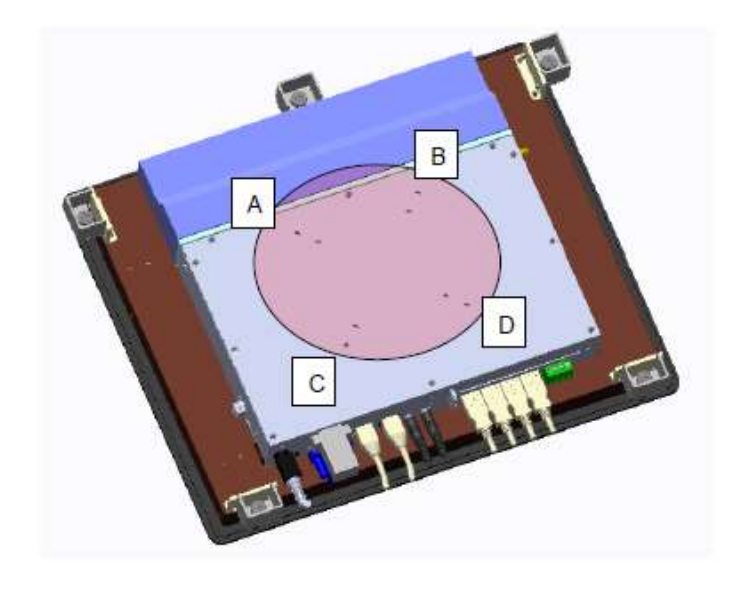

- 1. VESA mount of iBASE Panel PC is compatible with VESA stand 75x75 and 100x100
- 2. Put your VESA mount Kit on the Red Area.
- 3. Lock the screws from A to D.

# **1.4.3 Installing the PCI and WIFI module**

- 1. Unlock and remove screws from point 1 to point 10
- 2. Remove the back cover (a Yellow part) from PPC controller.

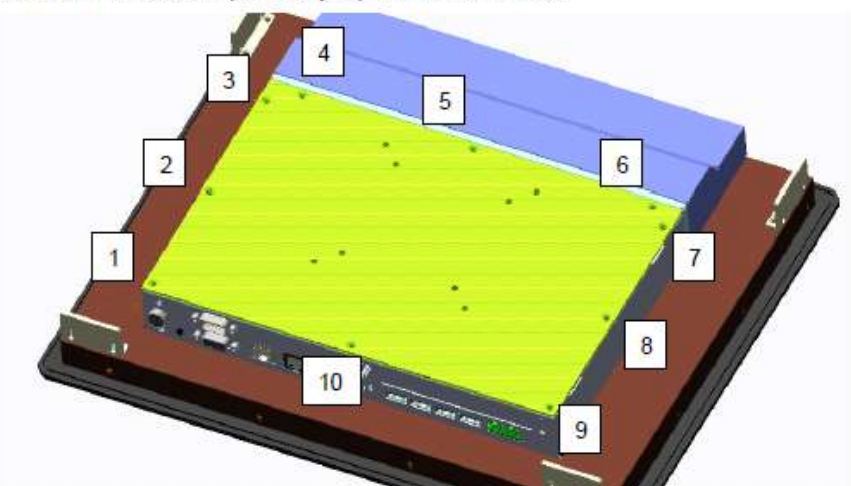

- 3. Unlock and Remove a screw from PCI slot cover.
- 4. Remove PCI cover and PCI cover bracket from inside.

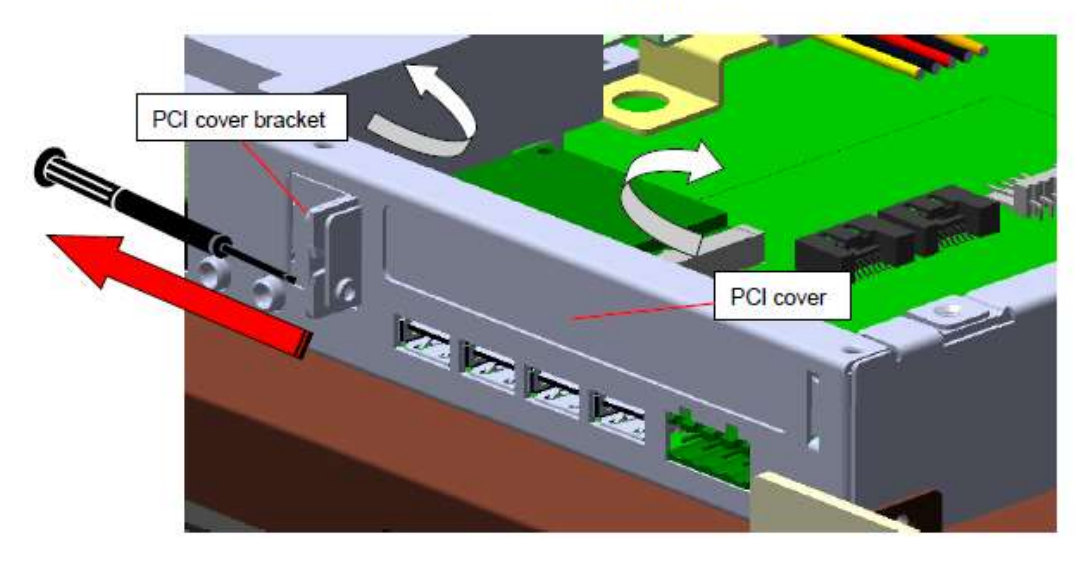

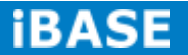

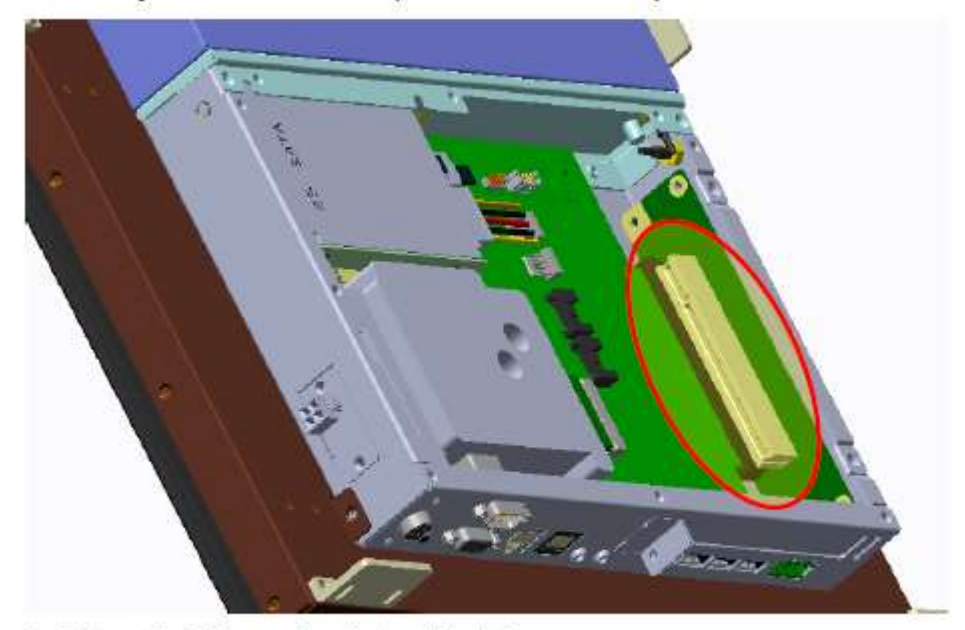

5. Install your PCI add-on card. (red circle are PCI slots)

- 6. Put on the PCI cover bracket and lock the screw.
- 7. Put on the back cover and lock screws to finish the PCI add-on card installation.
- 8. Connect the WIFI internal antenna onto the WIFI module.

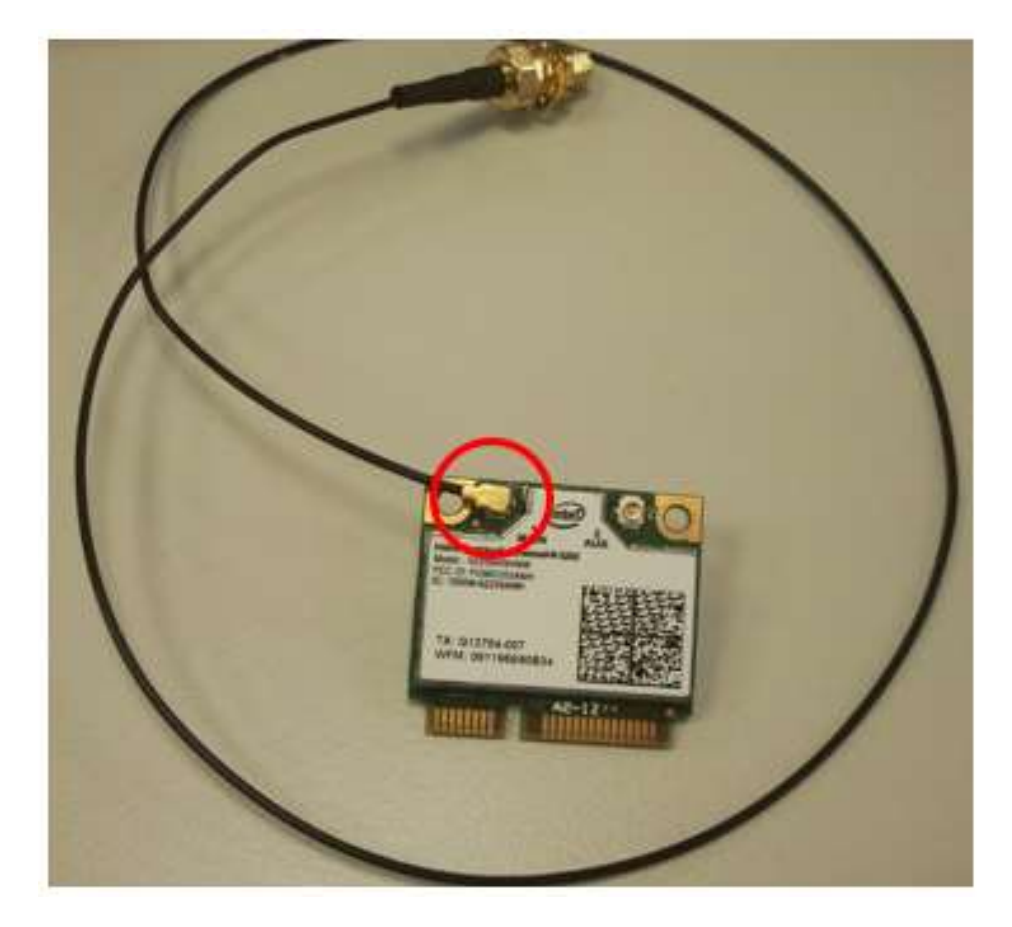

**Copyright © 2013 IBASE Technology Inc. All Rights Reserved.**

- **THE Basers**  $1111$
- 9. Push the WIFI module into the slot.

10. Use a screwdriver to turn the screw to its unlocked position.

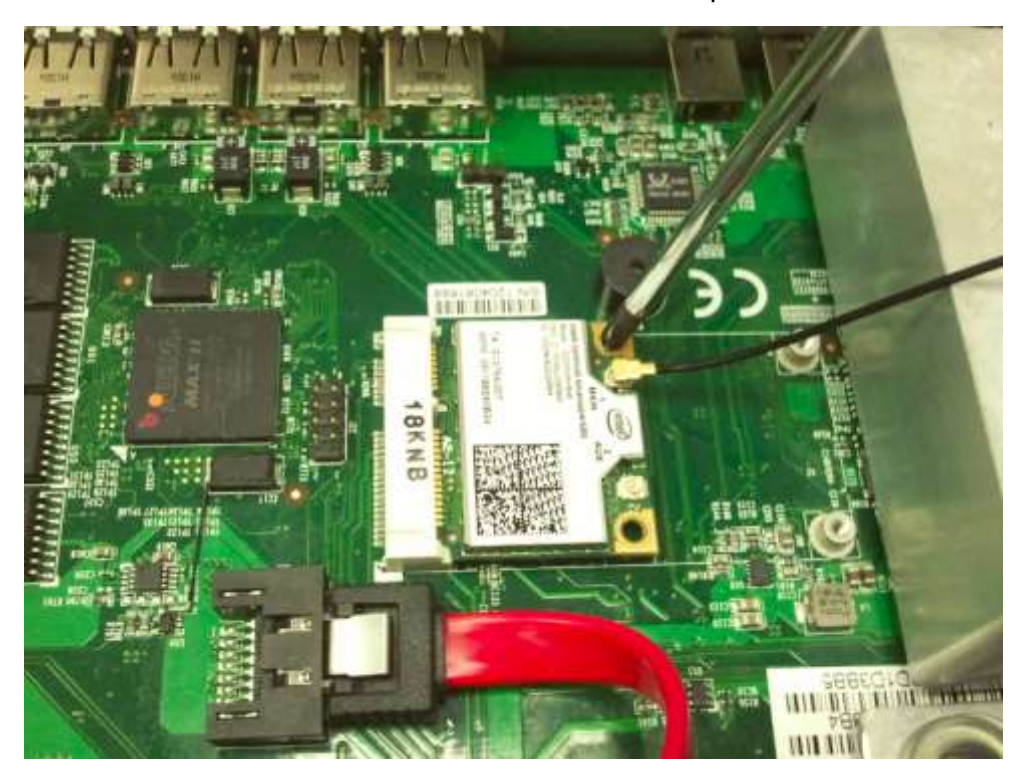

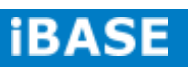

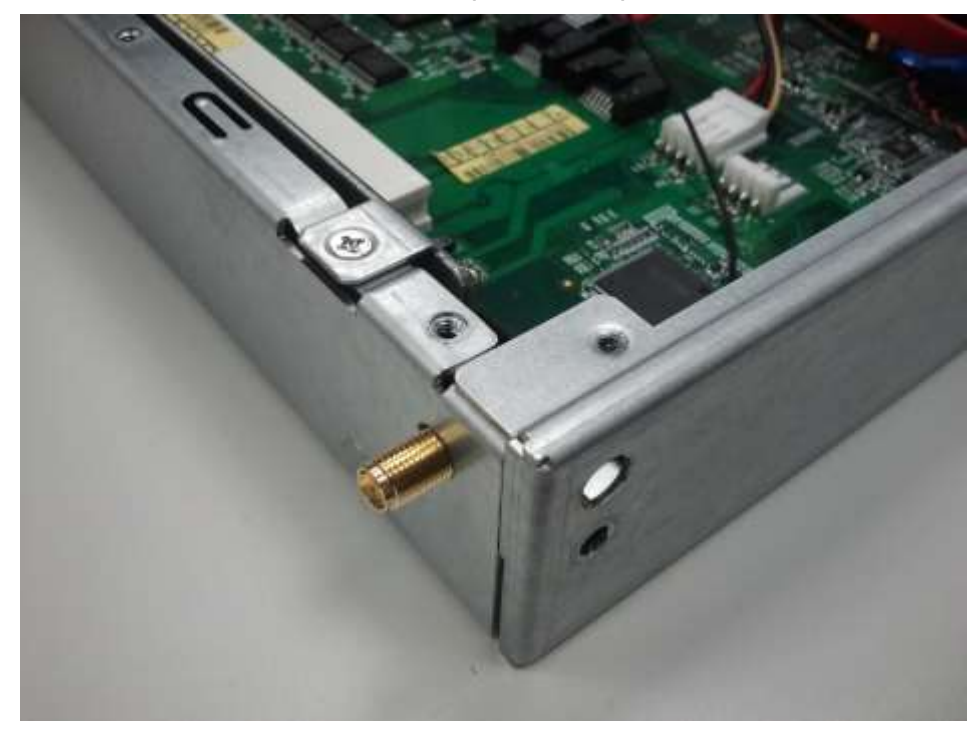

11. Push the internal antenna into the position as picture.

12. Lock the screw as picture.

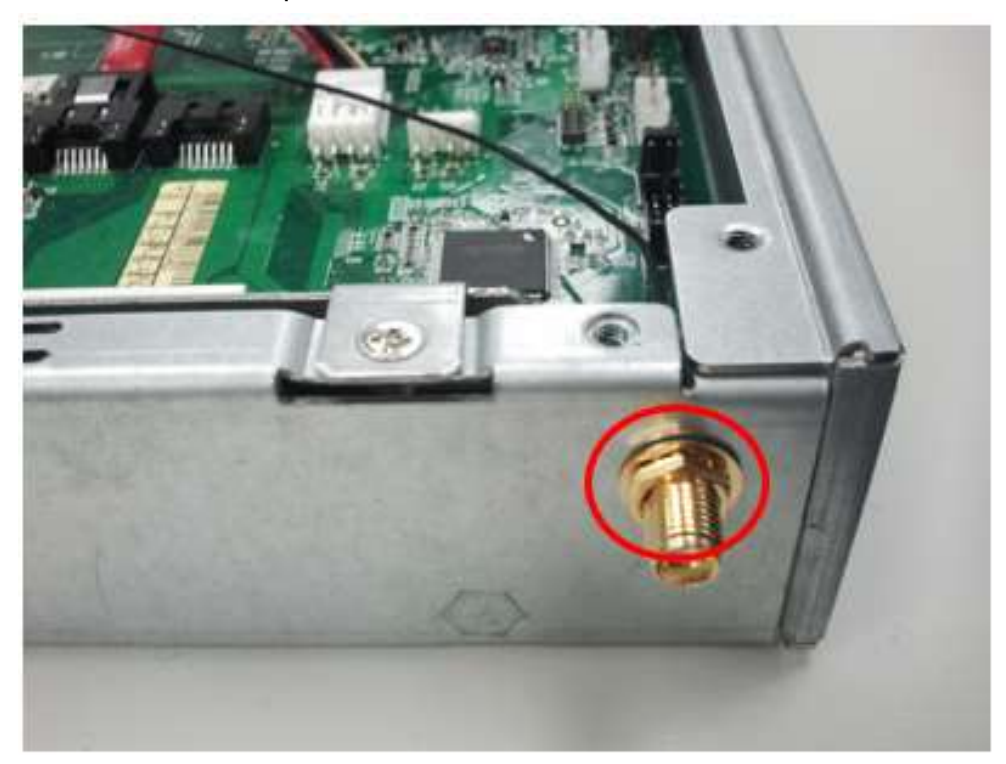

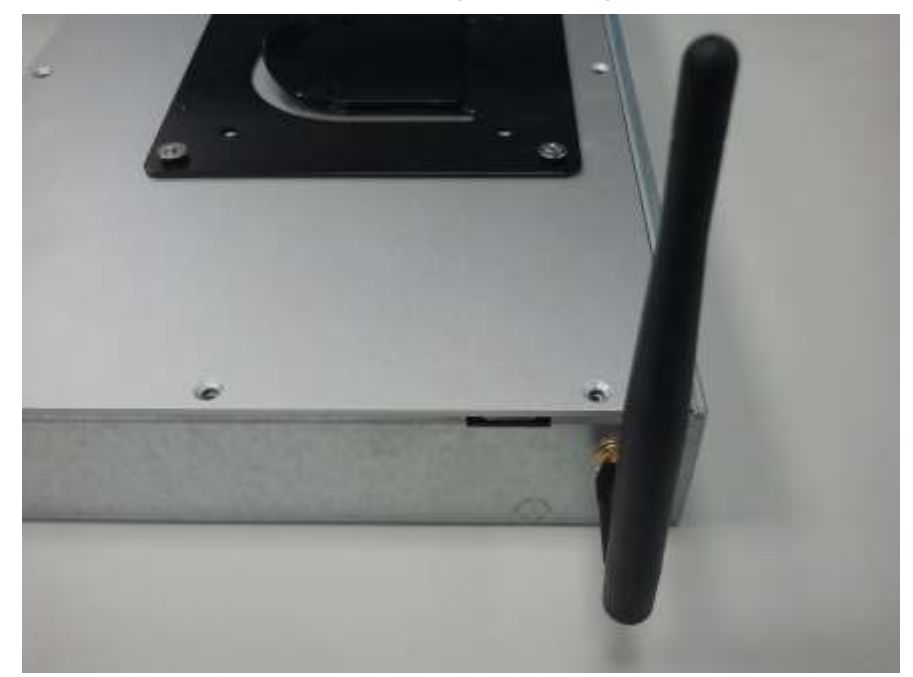

13. Connect the external antenna to its position as picture.

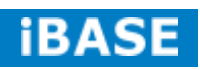

# **1.4.4 Disassembly and Assembly of control box and display module**

#### Disassembly

1. Unlock and remove screws from point A and B

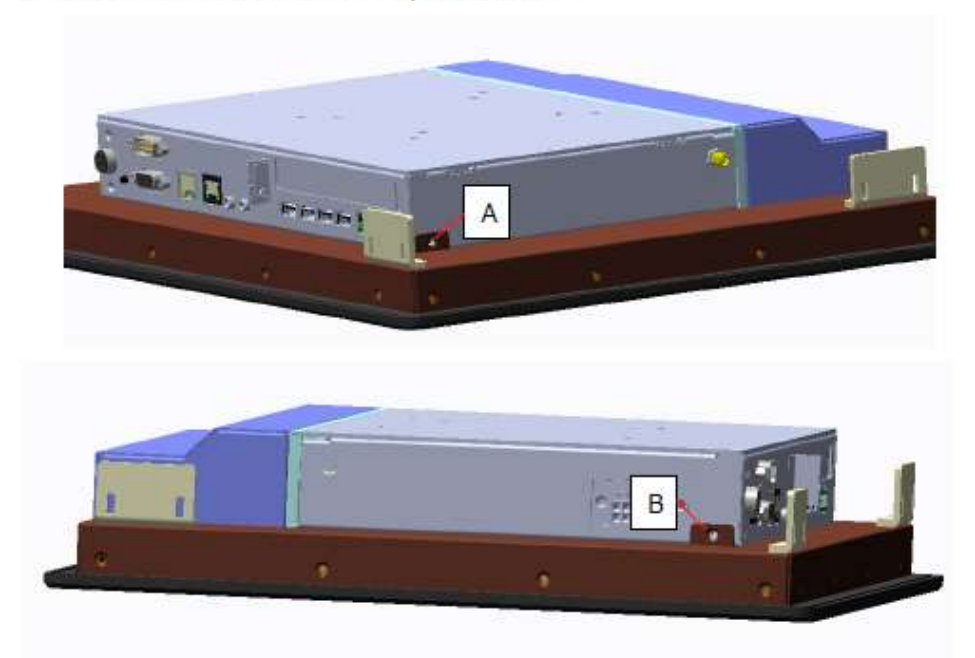

2. To slide the control box to the bottom and pull to up to remove the control box.

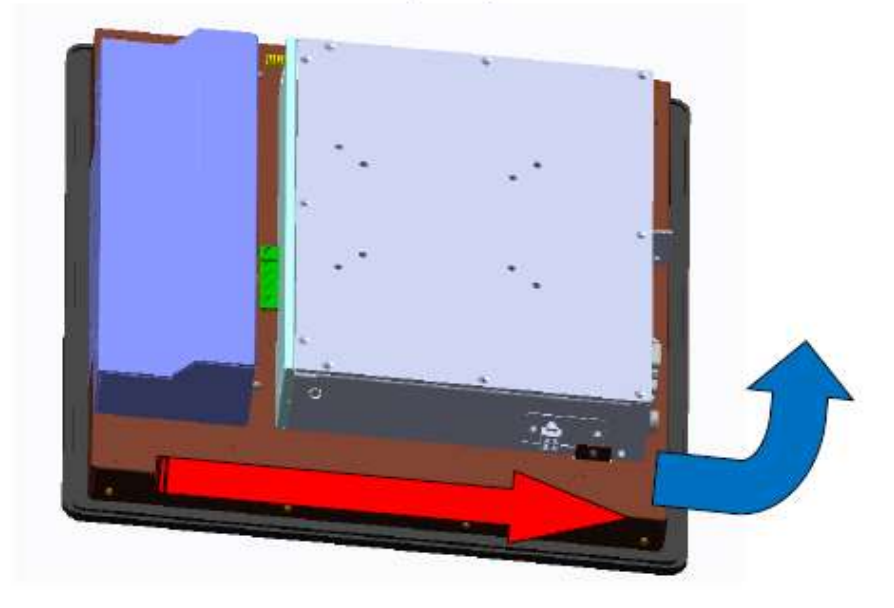

#### Assembly

1. To locate the adjusting pin with mounting hole of control box.

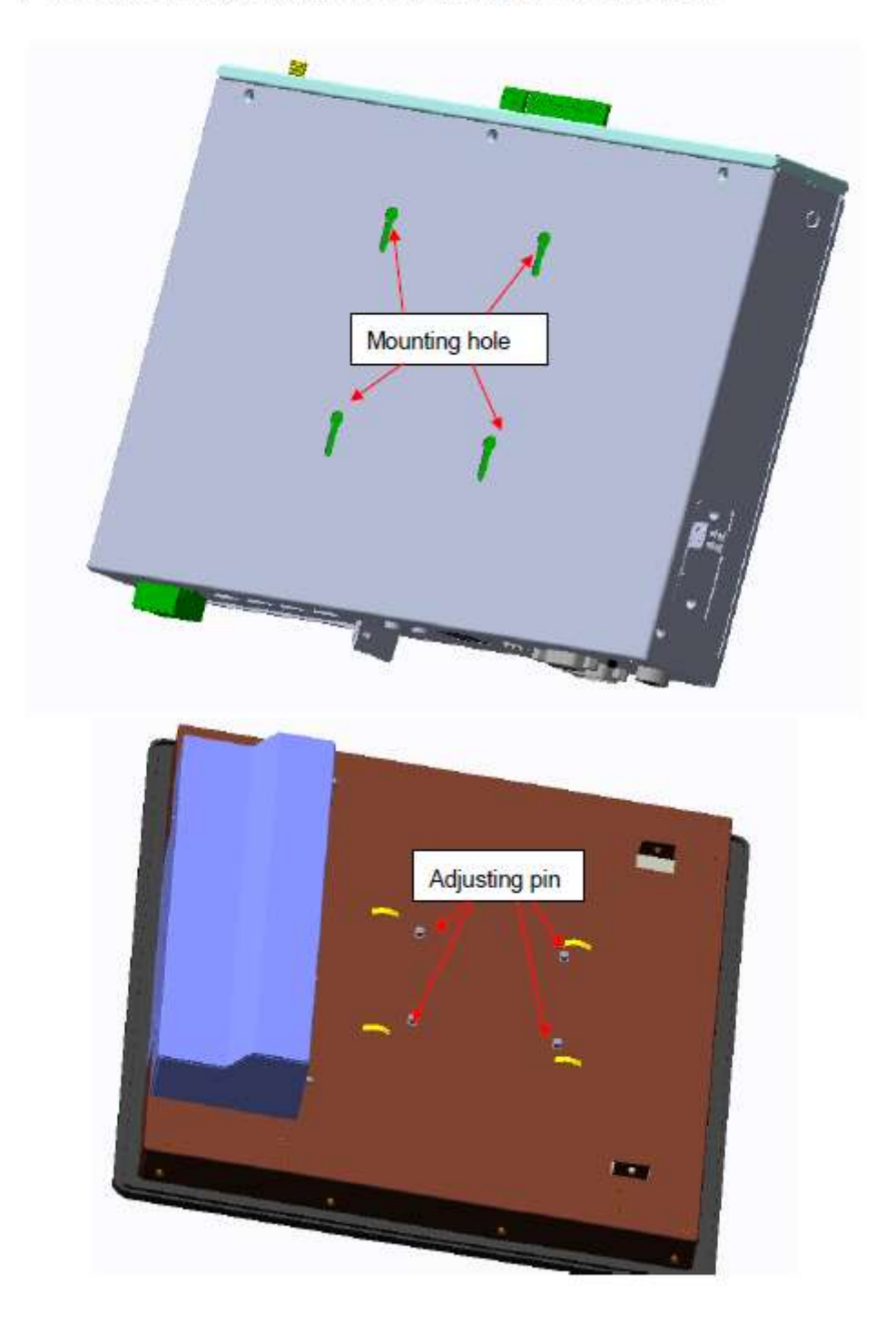

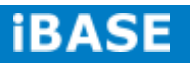

2. To push the control box to the top..

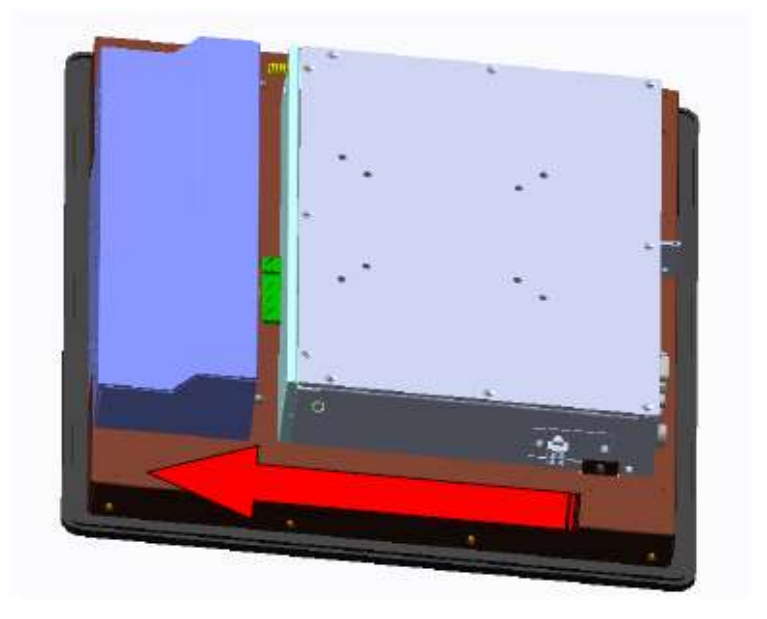

3. To lock point A and B screws.

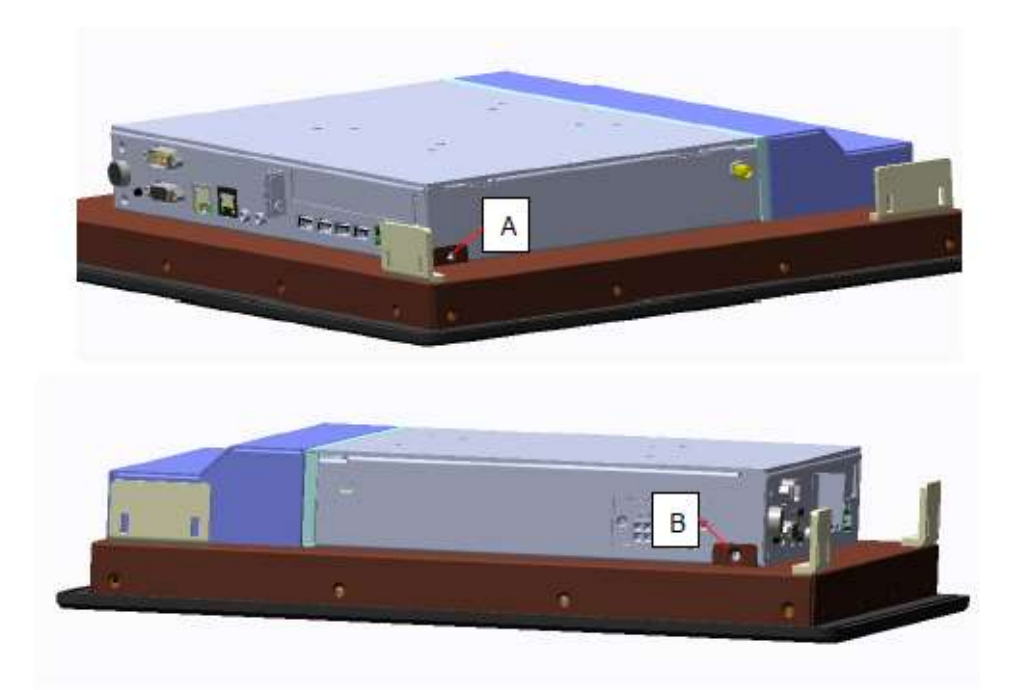

# **CHAPTER 2 MOTHERBOARD INTRODUCTION**

#### **2.1 Introduction**

The IB806 Embedded Flex Motherboard is based on the Intel® Atom Cedarview chipset. Cedar Trail is a platform that uses the Intel Cedarview-D or Cedarview-M processor and Intel NM10 Express Chipset family in the desktop platforms.

The role of the processor in the system is to manage the flow of information between the following interfaces: DDR3 System Memory interface, DVI display interface, VGA graphics interface, Low Voltage Differential Signaling (LVDS) and the Direct Media Interface (DMI). The processor supports single channel, one DDR3 SODIMMs. The Intel® processors provide advanced performance in both computing and graphics quality. This meets the requirement of customers in the gaming, POS, digital signage and server market segment.

The processor is built on 32-nanometer Hi-K process technology with Micro-FCBGA11 packaging. Dimensions of the board are 190mm x 110mm.

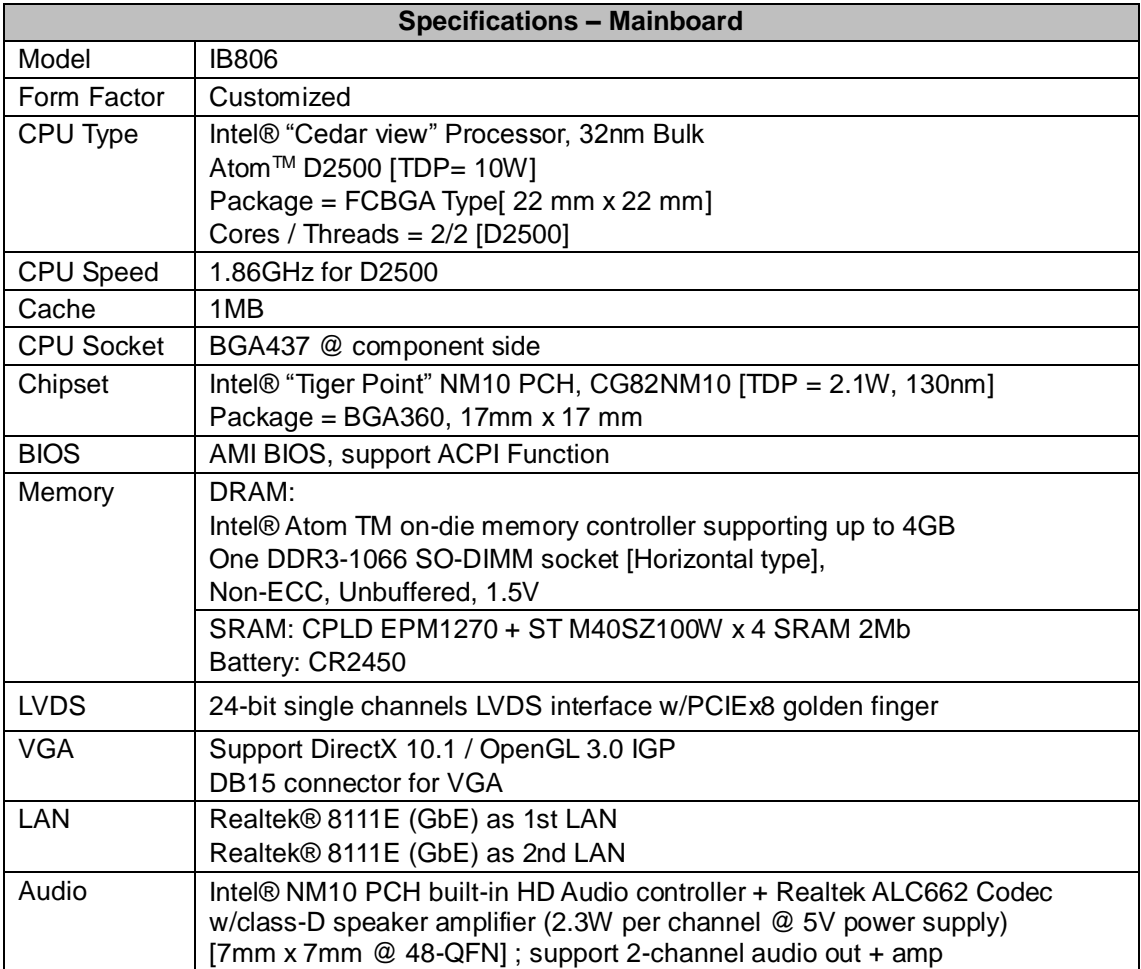

![](_page_25_Picture_7.jpeg)

![](_page_26_Picture_245.jpeg)

#### **Board Dimensions**

![](_page_27_Figure_2.jpeg)

#### **2.2 Installing the Memory**

The IB806 board supports two DDR3 memory socket for a maximum total memory of 2GB in DDR3 memory type.

#### **Installing and Removing Memory Modules**

To install the DDR3 modules, locate the memory slot on the board and perform the following steps:

- 1. Hold the DDR3 module so that the key of the DDR3 module aligned with that on the memory slot.
- 2. Gently push the DDR3 module in an upright position until the clips of the slot close to hold the DDR3 module in place when the DDR3 module touches the bottom of the slot.
- 3. To remove the DDR3 module, press the clips with both hands.

![](_page_27_Picture_10.jpeg)

![](_page_27_Picture_11.jpeg)

#### **2.3 Setting Jumpers**

Jumpers are used on IB806 to select various settings and features according to your needs and applications. Contact your supplier if you have doubts about the best configuration for your needs. The following lists the connectors on IB806 and their respective functions.

![](_page_28_Figure_3.jpeg)

#### **Jumper Locations on IB806**

**JP7, JP3: COM1, COM2 RS232 RI/+5V/+12V Power Setting**

| <b>JP7, JP3</b>                                                 | <b>Setting</b> | <b>Function</b> |
|-----------------------------------------------------------------|----------------|-----------------|
| $\Box$<br>$\Box$<br>12<br>□<br>$\Box$<br>$\Box$<br>5<br>о<br>16 | Pin 1-2        |                 |
|                                                                 | Short/Closed   | $+12V$          |
|                                                                 | Pin 3-4        |                 |
|                                                                 | Short/Closed   | RI              |
|                                                                 | Pin 5-6        |                 |
|                                                                 | Short/Closed   | $+5V$           |

Note: The suggested setting is RI, with maximum current lower than 1A.

#### **JP4: Clear CMOS Contents**

![](_page_29_Picture_127.jpeg)

#### **2.4 Connectors**

#### **Connector Locations on IB806**

![](_page_29_Figure_5.jpeg)

#### **CN1, CN2: SATA Connector**

#### **CN3: Gigabit LAN (RTL8111E-VL)**

This RJ45 LAN connector features for EUP LAN wakeup.

![](_page_29_Picture_9.jpeg)

#### **CN4: DB9+CRT Connector**

![](_page_30_Picture_269.jpeg)

(COM1) is a DB-9 connector.

$$
\circledast_{\scriptscriptstyle{\begin{pmatrix} 0&0&0&0\\0&0&0&0&0\\0&0&0&0&0 \end{pmatrix}}}^{\scriptscriptstyle{\begin{pmatrix} 0&0&0&0&0\\0&0&0&0&0 \end{pmatrix}}} \circledast
$$

![](_page_30_Picture_270.jpeg)

# **COM1 is jumper-less for RS-232, RS-422 and RS-485 and configured with BIOS Selection.**

![](_page_30_Picture_7.jpeg)

![](_page_30_Picture_271.jpeg)

#### **CN5: Mic Phone-Jack Connector**

#### **CN6: Line-out Phone-Jack Connector**

#### **CN7: Gigabit LAN (RTL8111E-VL)**

This RJ45 LAN connector features for LAN wakeup.

#### **J2: Debug 80 Port Connector (factory use only)**

#### **J3: Digital I/O 2in/2out Connector**

![](_page_31_Picture_181.jpeg)

#### **J4: COM2/RS232 Serial Port**

 $1000000$  $20000000$ 

![](_page_31_Picture_182.jpeg)

#### **J5: SPI Flash Connector (Factory use only)**

#### **J6, J8: SATA HDD Power Connector**

![](_page_31_Picture_183.jpeg)

![](_page_31_Picture_14.jpeg)

#### **J7: DDR3 SO-DIMM Socket**

#### **J9: Mini PCIE Connector**

#### **J10, J11: 12V Power Connector**

This connector supplies the CPU operating voltage.

![](_page_32_Picture_149.jpeg)

#### **J13: Smart Battery Interface Connector**

![](_page_32_Picture_150.jpeg)

#### **J16, J17, J18, J19: USB2.0 Connectors**

#### **J20: Digital I/O 2in/2out Connector**

![](_page_32_Picture_151.jpeg)

**J22: SRAM CPLD Flash Connector (factory use only)**

#### **J23: MCU Flash Connector (factory use only)**

#### **JP2: Front Panel Connector**

![](_page_33_Picture_85.jpeg)

### **The following table shows the pin outs of the 2x4 pin header**

#### **PCIE1: PCIEx8 Goledn Finger**

(Includes DVI, USBx2, COMx1, LVDS Single Channel 24bit Signal)

#### **PCIE2: PCIEx16 Goledn Finger**

(Includes PCI 32bit master x2, USBx1, COMx1, PCIEx1 Signal)

![](_page_33_Picture_8.jpeg)

# **CHAPTER 3 BIOS SETUP**

#### **3.1 BIOS Introduction**

The BIOS (Basic Input/Output System) installed in your computer system's ROM supports Intel processors. The BIOS provides critical low-level support for a standard device such as disk drives, serial ports and parallel ports. It also password protection as well as special support for detailed fine-tuning of the chipset controlling the entire system.

#### **3.2 BIOS Setup**

The BIOS provides a Setup utility program for specifying the system configurations and settings. The BIOS ROM of the system stores the Setup utility. When you turn on the computer, the BIOS is immediately activated. Pressing the <Del> key immediately allows you to enter the Setup utility. If you are a little bit late pressing the <Del> key, POST (Power On Self Test) will continue with its test routines, thus preventing you from invoking the Setup. If you still wish to enter Setup, restart the system by pressing the "Reset" button or simultaneously pressing the <Ctrl>, <Alt> and <Delete> keys. You can also restart by turning the system Off and back On again. The following message will appear on the screen:

Press <DEL> to Enter Setup

In general, you press the arrow keys to highlight items, <Enter> to select, the <PgUp> and <PgDn> keys to change entries, <F1> for help and <Esc> to quit.

When you enter the Setup utility, the Main Menu screen will appear on the screen. The Main Menu allows you to select from various setup functions and exit choices. *Warning: It is strongly recommended that you avoid making any changes to the chipset defaults. These defaults have been carefully chosen by both AMI and your system manufacturer to provide the absolute maximum performance and reliability. Changing the defaults could cause the system to become unstable and crash in some cases.*

#### **System Language**

Choose the system default language.

#### **System Date**

Set the Date. Use Tab to switch between Data elements.

#### **System Time**

Set the Time. Use Tab to switch between Data elements.

![](_page_35_Picture_8.jpeg)

# **3.3 Advanced Settings**

This section allows you to configure and improve your system and allows you to set up some system features according to your preference.

#### **Aptio Setup Utility**

![](_page_36_Picture_158.jpeg)

#### **Launch PXE OpROM**

Enable or Disable Boot Option for Legacy Network Devices.

#### **Launch Storage OpROM**

Enable or Disable Boot Option for Legacy Mass Storage Devices with Option ROM.

#### **PCI Subsystem Settings**

![](_page_37_Picture_144.jpeg)

![](_page_37_Picture_145.jpeg)

#### **PCI ROM Priority**

In case of multiple Option ROMs (Legacy and EFI Compatible), specifies what PCI Option ROM to launch.

#### **PCI Latency Timer**

Value to be programmed into PCI Latency Timer Register.

#### **VGA Palette Snoop**

Enables or Disables VGA Palette Registers Snooping.

#### **PERR# Generation**

Enables or Disables PCI Device to Generate PERR#.

#### **SERR# Generation**

Enables or Disables PCI Device to Generate SERR#.

![](_page_37_Picture_14.jpeg)

#### **ACPI Settings**

![](_page_38_Picture_130.jpeg)

#### **Enabled ACPI Auto Configuration**

Enables or Disables BIOS ACPI Auto Configuration.

#### **Enable Hibernation**

Enables or Disables System ability to Hibernate (OS/S4 Sleep State). This option may be not effective with some OS.

#### **ACPI Sleep State**

Select the highest ACPI sleep state the system will enter, when the SUSPEND button is pressed.

#### **S3 Video Report**

The default setting is Disabled.

#### **Wake up event settings**

![](_page_39_Picture_111.jpeg)

# **Wake on Ring**

The options are Disabled and Enabled.

#### **Wake on PCI PME**

The options are Disabled and Enabled.

#### **Wake on PCIE PME**

The options are Disabled and Enabled.

![](_page_39_Picture_9.jpeg)

#### **CPU Configuration**

This section shows the CPU configuration parameters.

![](_page_40_Picture_193.jpeg)

#### **Aptio Setup Utility**

#### **Hyper-threading**

Enabled for Windows XP and Linux (OS optimized for Hyper-Threading Technology) and Disabled for other OS (OS not optimized for Hyper-Threading Technology). When Disabled, only one thread per enabled core is enabled.

#### **Execute Disable Bit**

XD can prevent certain classes of malicious buffer overflow attacks when combined with a supporting OS (Windows Server 2003 SP1, Windows XP SP2, SuSE Linux 9.2, Re33dHat Enterprise 3 Update 3.)

#### **Limit CPUID Maximum**

Disabled for Windows XP.

#### **iSmart Controller**

**Aptio Setup Utility**

| Main              | Advanced                                         | <b>Chipset</b> | <b>Boot</b> | Security                                                                               | Save & Exit                      |  |  |
|-------------------|--------------------------------------------------|----------------|-------------|----------------------------------------------------------------------------------------|----------------------------------|--|--|
| iSmart Controller |                                                  |                |             |                                                                                        |                                  |  |  |
|                   | EuP/ErP standby power Control Keep standby power |                |             |                                                                                        |                                  |  |  |
|                   | Power-On after Power failure                     | Disabled       |             | $\rightarrow$ $\leftarrow$ Select Screen<br>Select Item                                |                                  |  |  |
| Schedule Slot 1   |                                                  | None           |             |                                                                                        | Enter: Select<br>+- Change Field |  |  |
| Schedule Slot 2   |                                                  | None           |             | F1: General Help<br>F2: Previous Values<br>F3: Optimized Default<br>F4: Save ESC: Exit |                                  |  |  |

#### **EuP/ErP standby power Control**

Saving the power consumption on power off.

#### **Power-On after Power failure**

This field sets the system power status whether on or off when power returns to the system from a power failure situation.

#### **Schedule Slot**

None / Power On / Power On/Off – Setup the hour/minute for system power on

![](_page_41_Picture_10.jpeg)

# **IDE Configuration**

![](_page_42_Picture_114.jpeg)

# **SATA Controller(s)**

Enable / Disable Serial ATA Controller.

## **Configure SATA as**

(1) IDE Mode.

(2) AHCI Mode.

#### **USB Configuration**

**Aptio Setup Utility**

| Advanced                     | <b>Chipset</b>     | Boot                               | <b>Security</b>                                       | Save & Exit                                        |
|------------------------------|--------------------|------------------------------------|-------------------------------------------------------|----------------------------------------------------|
| <b>USB Configuration</b>     |                    |                                    |                                                       |                                                    |
|                              |                    |                                    |                                                       |                                                    |
|                              |                    |                                    |                                                       | $\rightarrow$ $\leftarrow$ Select Screen           |
|                              |                    |                                    |                                                       | ↑↓ Select Item<br>Enter: Select<br>+- Change Field |
|                              |                    |                                    |                                                       | F1: General Help<br>F2: Previous Values            |
| <b>USB Transfer time-out</b> |                    |                                    |                                                       | F3: Optimized                                      |
| Device reset tine-out        |                    |                                    |                                                       | Default<br>F4: Save ESC: Exit                      |
| Device power-up delay        |                    |                                    |                                                       |                                                    |
|                              | Legacy USB Support | USB hardware delays and time-outs: | Enabled<br>Enabled<br>20 sec<br>20 sec<br><b>AUTO</b> |                                                    |

### **Legacy USB Support**

Enables Legacy USB support.

AUTO option disables legacy support if no USB devices are connected.

DISABLE option will keep USB devices available only for EFI applications.

#### **EHCI Hand-off**

Enabled/Disabled. This is a workaround for OSes without EHCI hand-off support. The EHCI ownership change should be claimed by EHCI driver.

#### **USB Transfer time-out**

The time-out value for Control, Bulk, and Interrupt transfers.

#### **Device reset tine-out**

USB mass Storage device start Unit command time-out.

#### **Device power-up delay**

Maximum time the device will take before it properly reports itself to the Host Controller. 'Auto' uses default value: for a Root port it is 100ms, for a Hub port the delay is taken from Hub descriptor.

![](_page_43_Picture_16.jpeg)

#### **Super IO Configuration**

![](_page_44_Picture_246.jpeg)

#### **Serial Port Configuration**

Set Parameters of Serial Ports. User can Enable/Disable the serial port and Select an optimal settings for the Super IO Device.

#### **H/W Monitor**

![](_page_44_Picture_247.jpeg)

#### **CPU Smart Fan Control**

Disabled (default) 70 ℃ / 75 ℃ / 80 ℃ / 85 ℃ / 90 ℃ / 95 ℃

#### **Temperatures/Voltages**

These fields are the parameters of the hardware monitoring function feature of the motherboard. The values are read-only values as monitored by the system and show the PC health status.

#### **CPU Shutdown Temperature**

The default setting is Disabled.

#### **PPM Configuration**

![](_page_45_Picture_170.jpeg)

# **3.4 Chipset Settings**

This section allows you to configure and improve your system and allows you to set up some system features according to your preference.

![](_page_45_Picture_171.jpeg)

#### **Host Bridge**

This item shows the Host Bridge Parameters.

#### **South Bridge**

This item shows the South Bridge Parameters.

![](_page_45_Picture_10.jpeg)

#### **Host Bridge**

This section allows you to configure the Host Bridge Chipset.

![](_page_46_Picture_166.jpeg)

#### **Memory Frequency and Timing**

#### **Aptio Setup Utility**

![](_page_46_Picture_167.jpeg)

#### **MRC Fast Boot**

The options are Disabled and Enabled.

**Copyright © 2013 IBASE Technology Inc. All Rights Reserved.**

#### **Intel IGD Configuration**

![](_page_47_Picture_142.jpeg)

#### **IGFX-Boot Type**

Select the video Device which will be activated during POST .

#### **Panel Color Depth**

Select the LFP Panel Color Depth: 18 Bit, 24 Bit.

#### **LCD Panel Type**

Select LCD panel used by Internal Graphics Device by selecting the appropriate setup item: 640x480 LVDS ~ 2048x1536 LVDS.

#### **Panel Scaling**

Select the LCD panel scaling option used by the Internal Graphics Device: Auto, Off, Force Scaling.

#### **Active LFP**

Select the Active LFP Configuration. No LVDS: VBIOS does not enable LVDS. Int-LVDS: VBIOS enables LVDS driver by Integrated encoder.

![](_page_47_Picture_13.jpeg)

#### **South Bridge**

This section allows you to configure the South Bridge Chipset.

![](_page_48_Picture_157.jpeg)

#### **DMI Clink ASPM Control**

The control of Active State Power Management on both NB side and SB side of the DMI Link.

#### **PCI-Exp. High Priority Port**

The options are Disabled, Port1, Port2, Port3, and Port4.

#### **High Precision Event Timer Configuration**

Enable/or Disable the High Precision Event Timer.

#### **SLP\_S4 Assertion Stretch Enable**

Select a minimum assertion width of the SLP\_S4# signal.

#### **TPT Device**

**Aptio Setup Utility**

| Main<br>Advanced         |  | <b>Chipset</b>     | <b>Boot</b> | <b>Security</b>                             |                                                            | Save & Exit                              |  |
|--------------------------|--|--------------------|-------------|---------------------------------------------|------------------------------------------------------------|------------------------------------------|--|
| Azalia Controller        |  |                    | HD Audio    |                                             |                                                            |                                          |  |
| UHCl $#1$ (port 0 and 1) |  |                    | Enabled     |                                             |                                                            | $\rightarrow$ $\leftarrow$ Select Screen |  |
| UHCl $#2$ (port 2 and 3) |  |                    | Enabled     |                                             | Select Item<br>Enter: Select                               |                                          |  |
| UHCI $#3$ (port 4 and 5) |  | Enabled<br>Enabled |             |                                             | +- Change Field<br>F1: General Help<br>F2: Previous Values |                                          |  |
| UHCl $#4$ (port 6 and 7) |  |                    |             |                                             |                                                            |                                          |  |
| USB 2.0 (UHCI) Support   |  |                    | Enabled     | F3: Optimized Default<br>F4: Save ESC: Exit |                                                            |                                          |  |
|                          |  |                    |             |                                             |                                                            |                                          |  |

# **PCI Express Root Port0**

**Aptio Setup Utility**

![](_page_49_Picture_237.jpeg)

# **PCI Express Root Port1**

#### **Aptio Setup Utility**

![](_page_49_Picture_238.jpeg)

![](_page_49_Picture_10.jpeg)

# **PCI Express Root Port2**

![](_page_50_Picture_152.jpeg)

# **PCI Express Root Port3**

**Aptio Setup Utility**

![](_page_50_Picture_153.jpeg)

#### **Boot Settings**

**Aptio Setup Utility**

| Main                                                                                           | Advanced                                                                                    | Chipset | <b>Boot</b>                                                                           | Security<br>Save & Exit                                                                       |  |  |  |
|------------------------------------------------------------------------------------------------|---------------------------------------------------------------------------------------------|---------|---------------------------------------------------------------------------------------|-----------------------------------------------------------------------------------------------|--|--|--|
| <b>Boot Configuration</b><br>Quiet Boot<br>Fast Boot<br>GateA20 Active<br>Interrupt 19 Canture | Setup Prompt Timeout<br>Bootup NumLock State<br>CSM16 Module Version<br>Option ROM Messages |         | On.<br>Disabled<br>Disabled<br>07.68<br>Upon Request<br>Force BIOS<br><b>Disabled</b> | $\rightarrow$ $\leftarrow$ Select Screen<br>↓ Select Item<br>Enter: Select<br>+- Change Field |  |  |  |
| <b>CSM Support</b>                                                                             | <b>Boot Option Priorities</b>                                                               |         | Enabled                                                                               | F1: General Help<br>F2: Previous Values<br>F3: Optimized Default<br>F4: Save ESC: Exit        |  |  |  |

#### **Setup Prompt Timeout**

Number of seconds to wait for setup activation key. 65535(0xFFFF) means indefinite waiting.

#### **Bootup NumLock State**

Select the keyboard NumLock state.

#### **Quiet Boot**

Enables/Disables Quiet Boot option.

#### **Fast Boot**

Enables/Disables boot with initialization of a minimal set of devices required to launch active boot option. Has no effect for BBS boot options.

#### **GateA20 Active**

UPON REQUEST – GA20 can be disabled using BIOS services. ALWAYS – do not allow disabling GA20.

#### **Option ROM Messages**

Set display mode for Option ROM. Options: Force BIOS and Keep Current.

#### **Interrupt 19 Capture**

Enable: Allows Option ROMs to trap Int 19.

#### **CSM Support**

Enables/Disables/Auto CSM Support.

#### **Boot Option Priorities**

Sets the system boot order.

![](_page_51_Picture_22.jpeg)

# **3.5 Security Settings**

This section allows you to configure and improve your system and allows you to set up some system features according to your preference.

#### **Aptio Setup Utility**

![](_page_52_Picture_124.jpeg)

#### **Administrator Password**

Set Setup Administrator Password.

#### **User Password**

Set User Password.

#### **3.6 Save & Exit Settings**

![](_page_53_Picture_180.jpeg)

**Aptio Setup Utility**

#### **Save Changes and Exit**

Exit system setup after saving the changes.

#### **Discard Changes and Exit**

Exit system setup without saving any changes.

#### **Save Changes and Reset**

Reset the system after saving the changes.

#### **Discard Changes and Reset**

Reset system setup without saving any changes.

#### **Save Changes**

Save Changes done so far to any of the setup options.

#### **Discard Changes**

Discard Changes done so far to any of the setup options.

#### **Restore Defaults**

Restore/Load Defaults values for all the setup options.

#### **Save as User Defaults**

Save the changes done so far as User Defaults.

#### **Restore User Defaults**

Restore the User Defaults to all the setup options.

#### **Boot Override**

Pressing ENTER causes the system to enter the OS.

![](_page_53_Picture_23.jpeg)

# **CHAPTER 4 DRIVERS INSTALLATION**

This section describes the installation procedures for software and drivers. The software and drivers are included with the motherboard.

#### **IMPORTANT NOTE:**

After installing your Windows operating system, you must install first the Intel Chipset Software Installation Utility before proceeding with the drivers installation.

#### **4.1 Intel Chipset Software Installation Utility**

The Intel Chipset Drivers should be installed first before the software drivers to enable Plug & Play INF support for Intel chipset components. Follow the instructions below to complete the installation.

1. Insert the disc that comes with the board. Click *Intel* and then *Intel(R) Cedarview Chipset Drivers*.

![](_page_54_Picture_119.jpeg)

2. Click *Intel(R) Chipset Software Installation Utility.*

![](_page_54_Picture_10.jpeg)

3. When the Welcome screen to the Intel® Chipset Device Software appears, click *Next* to continue. Click *Yes* to accept the software license agreement and proceed with the installation process.

4. On the Readme File Information screen, click *Next* to continue the installation.

5. The Setup process is now complete. Click *Finish* to restart the computer and for changes to take effect.

#### **4.2 VGA Drivers Installation**

#### 1. Click *Intel(R) Cedarview Graphics Driver.*

![](_page_55_Picture_3.jpeg)

2. When the Welcome screen appears, click *Next* to continue.

![](_page_55_Picture_84.jpeg)

4. Click *Yes* to to agree with the license agreement and continue the installation.

5. On the Readme File Information screen, click *Next* to continue the installation of the Intel® Graphics Media Accelerator Driver.

6. On Setup Progress screen, click *Next* to continue.

7. Setup complete. Click *Finish* to restart the computer and for changes to take effect.

![](_page_55_Picture_10.jpeg)

### **4.3 Realtek HD Audio Driver Installation**

1. Click *Realtek High Definition Audio Driver.*

![](_page_56_Picture_3.jpeg)

2. On the Welcome to the InstallShield Wizard screen, click *Next* to proceed with and complete the installation process.

![](_page_56_Picture_5.jpeg)

4. Restart the computer when prompted.

#### **4.4 LAN Drivers Installation**

1. Click *Realtek LAN Controller Driver.*

![](_page_57_Picture_3.jpeg)

2. Click *Next* to proceed with and complete the installation process.

![](_page_57_Picture_5.jpeg)

3. The wizard is ready to begin installation. Click *Install* to begin the installation.

4. When setup is complete, click *Finish* to restart the computer and for changes to take effect.

![](_page_57_Picture_8.jpeg)

# **4.5 ALTERA FPGA Driver Installation**

1. Insert the drivers DVD into the DVD drive. Click *Intel* and then *ALTERA FPGA Drive*r.

![](_page_58_Picture_3.jpeg)

2. When the Welcome to Peripheral Controller Driver 2.0 for Windows XP/Vista Setup Wizard screen appears, click *Next* to continue.

- 3. When the Ready to Install screen appears, click *Install* to continue.
- 4. The Setup process is now complete, Click *Finish* to restart the computer.